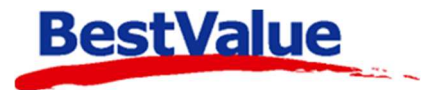

# **Brukerveiledning**

## Serviceordre UR og GULL

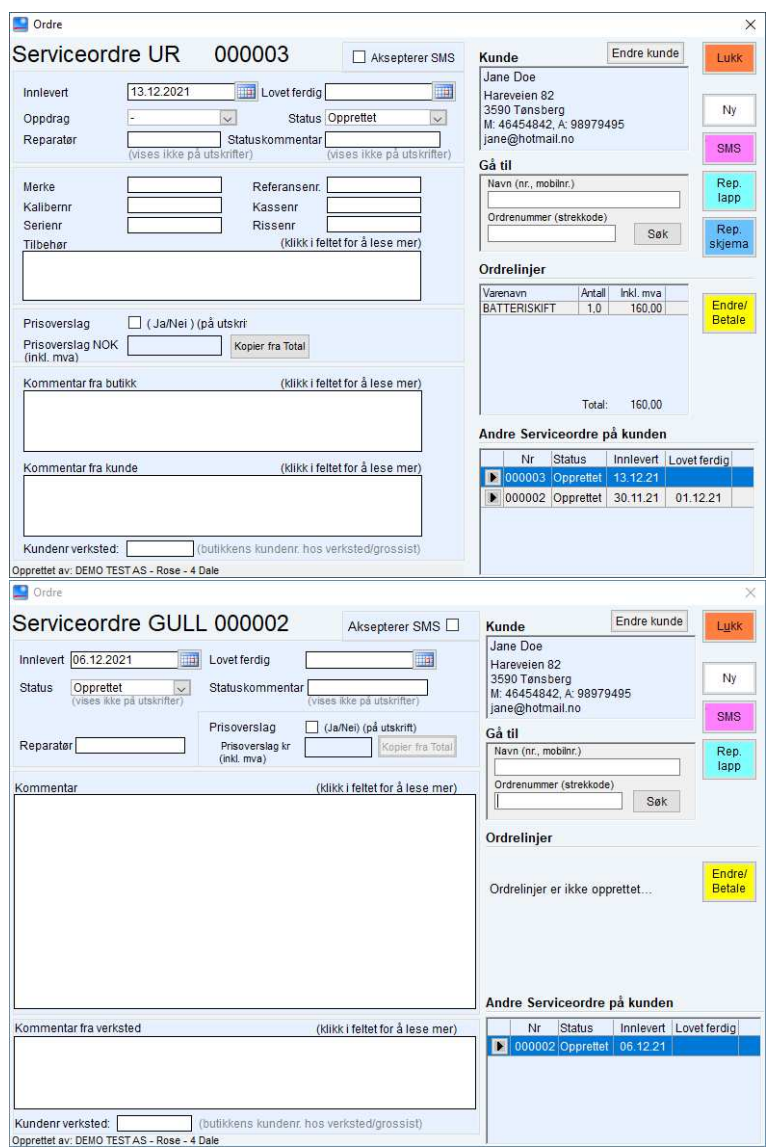

### **Support**

**E-post:** kundesenter@bestvalue.no **Sentralbord**: 47 92 92 09 (support man-fre 08-16) **Support utenom kontortid**: 47 92 92 09 (16-22)

## Innhold

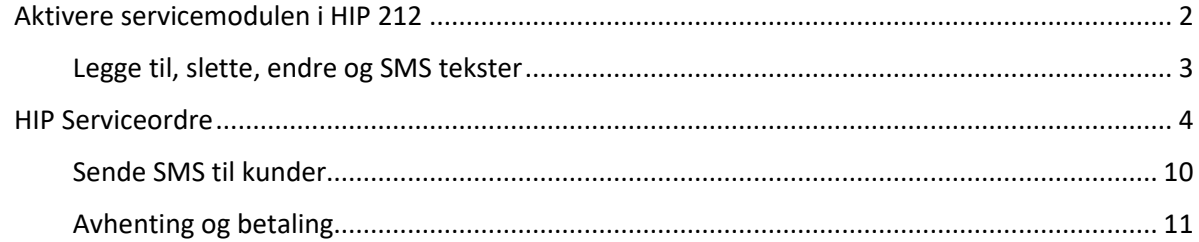

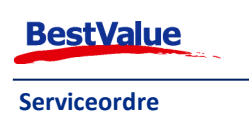

## Aktivere servicemodulen i HIP212

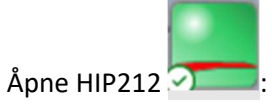

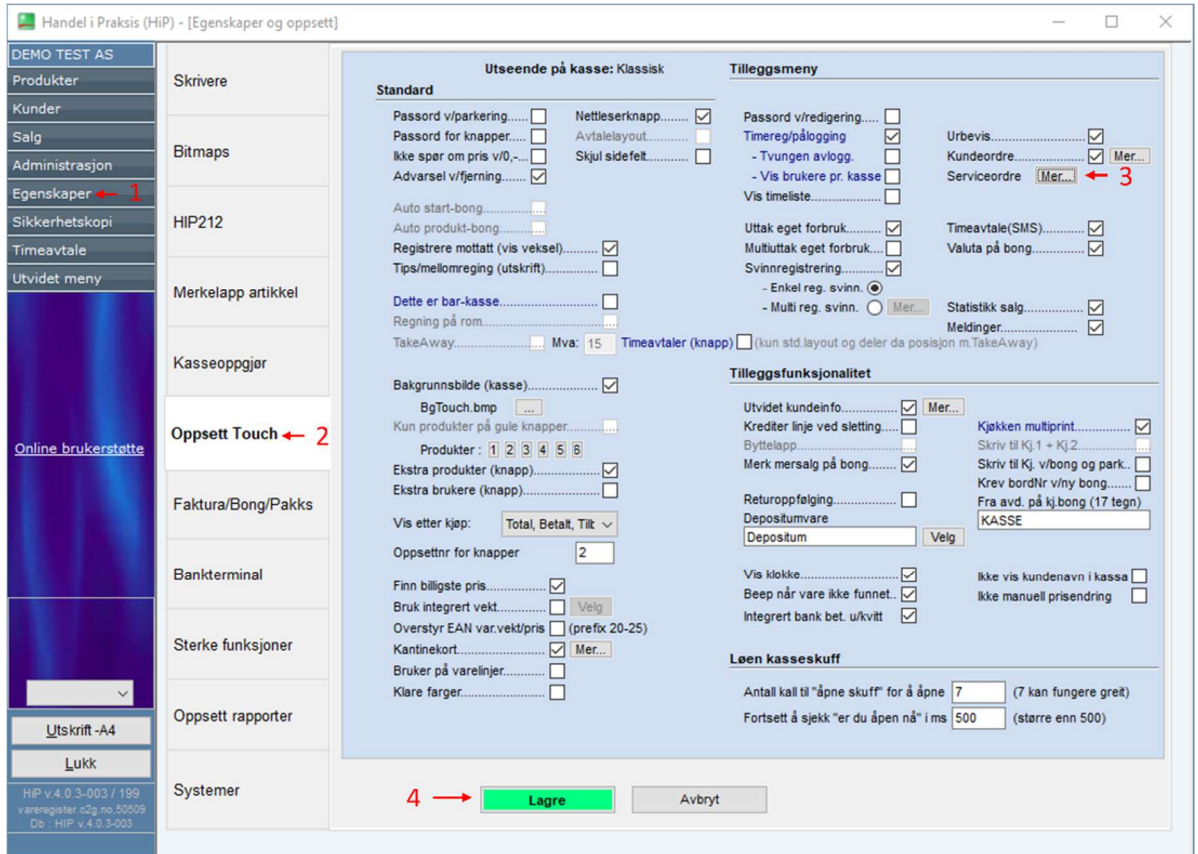

- 1. Gå til **«Egenskaper»**, her må du oppgi admin passord.
- 2. **«Oppsett Touch»**.
- 3. Ved **Serviceordre**: trykk **«Mer…»**.
- 4. **Husk:** Lagre!

Her kan du:

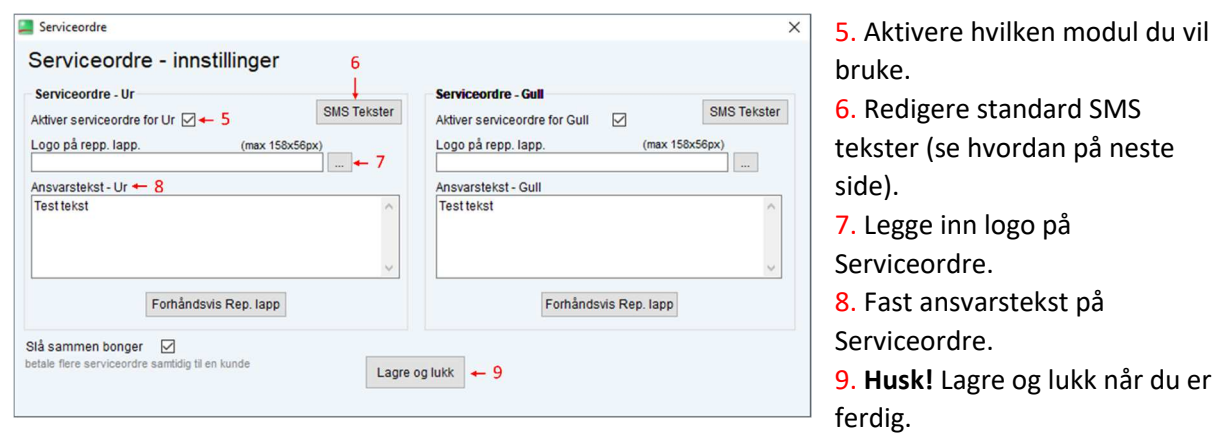

*Merk: både ur og gull har like innstillinger.* 

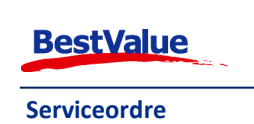

Hvis du trykker på Forhåndsvis Rep. lapp i innstillings vinduet åpnes følgende vindu:

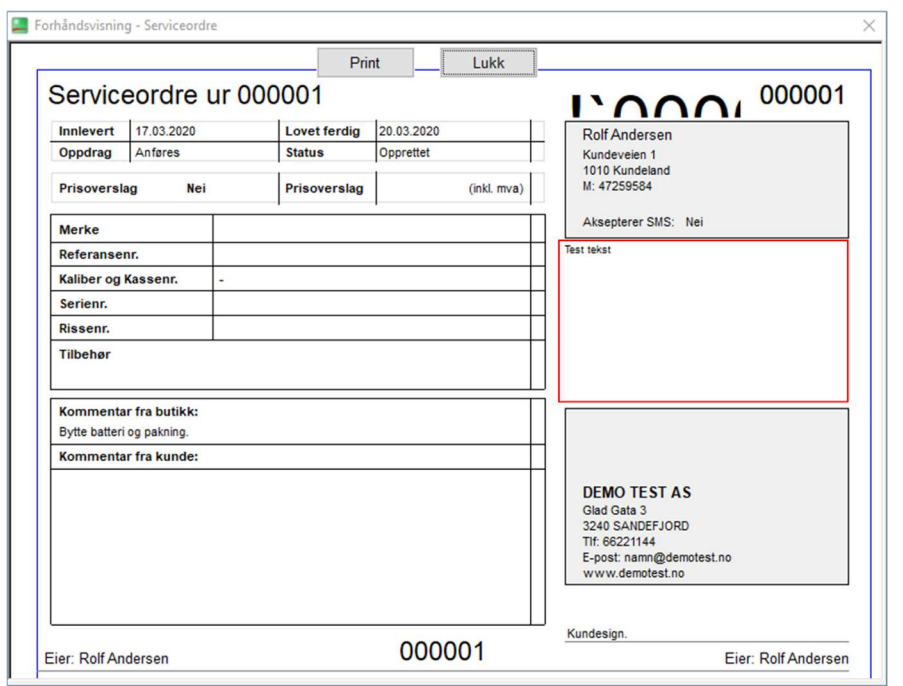

Her har vi en forhåndsvisning av hvordan en reparasjonsrapport ser ut, inkludert ansvarsteksten du velger å inkludere på den (vist i den røde boksen).

#### Legge til, slette, endre og SMS tekster

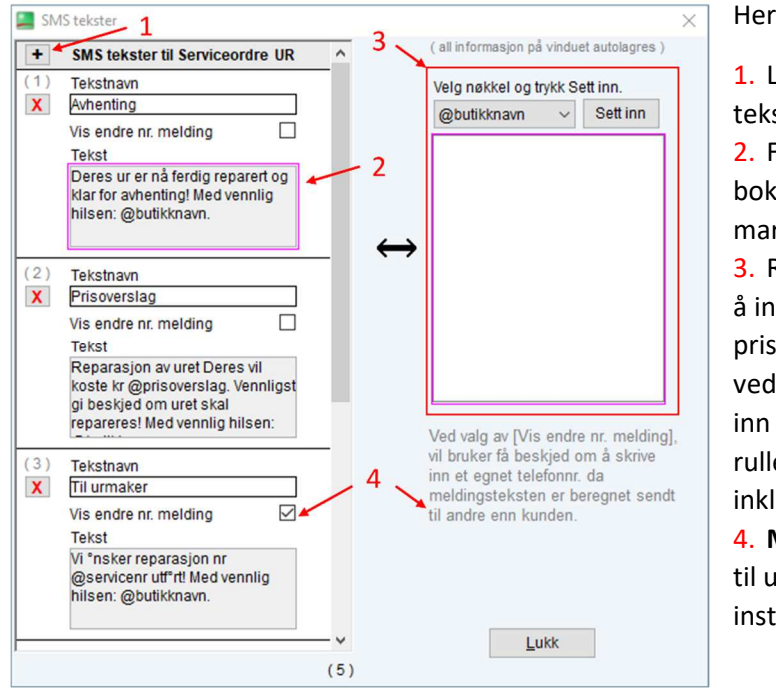

#### Her kan du:

1. Legge til flere alternativer for SMS tekster.

2. For å redigere tekst, trykker du på boksen du vil endre slik at den blir markert rosa.

3. Rediger av tekst skjer her. Ønsker du å inkludere butikknavn, dato ferdig, prisoverslag eller servicenr. kan du legge ved en nøkkel som automatisk vil sette inn informasjonen. Velg nøkkel fra rullegardinmenyen og trykk sett inn for å inkludere dette.

4. **Merk:** f.eks. hvis du vil sende melding til urmaker eller leverandør med instrukser.

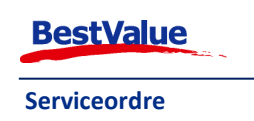

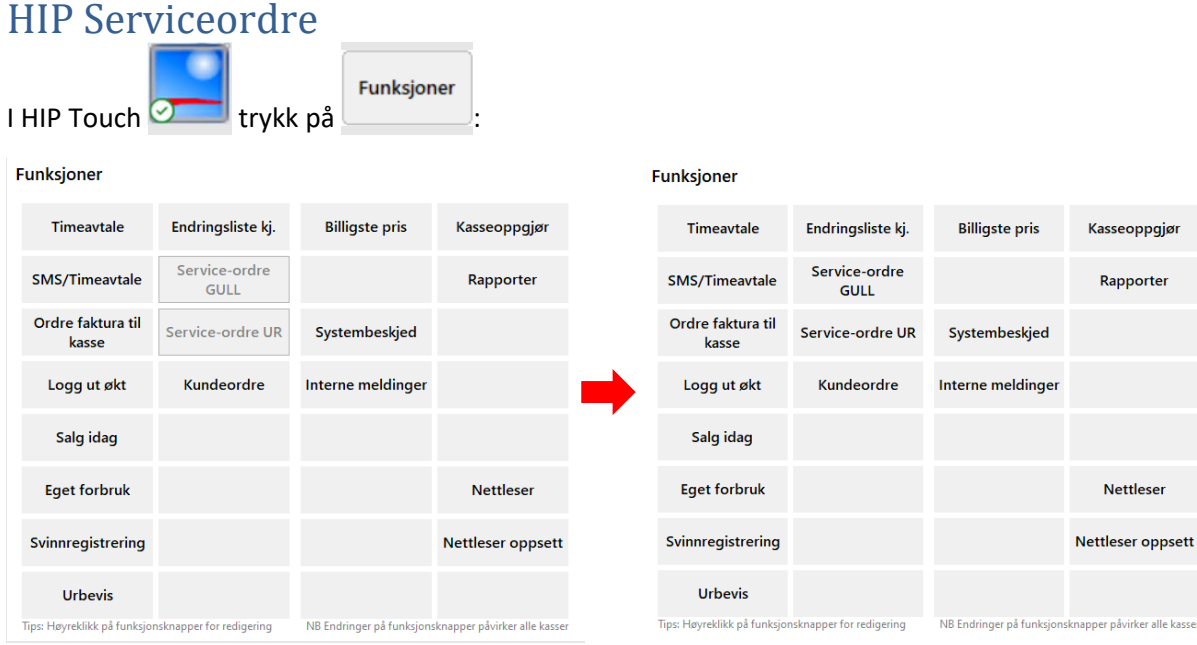

Når du huker av for **«Aktiver service ordre»** (side 2, punkt 5) aktiverer du funksjonene i tilleggsmeny.

Gå til **«Service-ordre UR»** eller **«Service-ordre GULL»**. *I denne manualen skal vi se på UR, se side 7 for forskjell i utseende. Funksjonalitet og bruksmåte av begge er lik.*

Dette vinduet åpner seg:

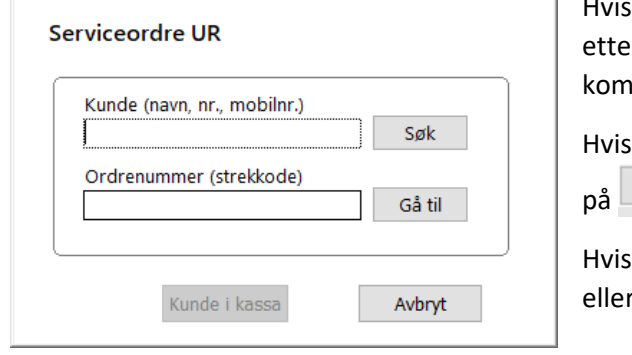

Hvis du ønsker å se ordrelisten trykker du på <sup>. Gå til</sup>

kunden allerede er registrert i HIP kan du søke er kundeinformasjonen deres og kundekortet vil ime opp.

du ønsker å bla igjennom kundelisten trykker du Søk

du har ordrenummeret kan søke etter dette, r skanne strekkoden på rep.lappen for å åpne .

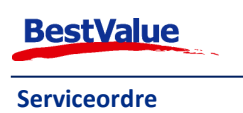

#### Ordresøk

Når du trykker på <sup>Gå til</sup>

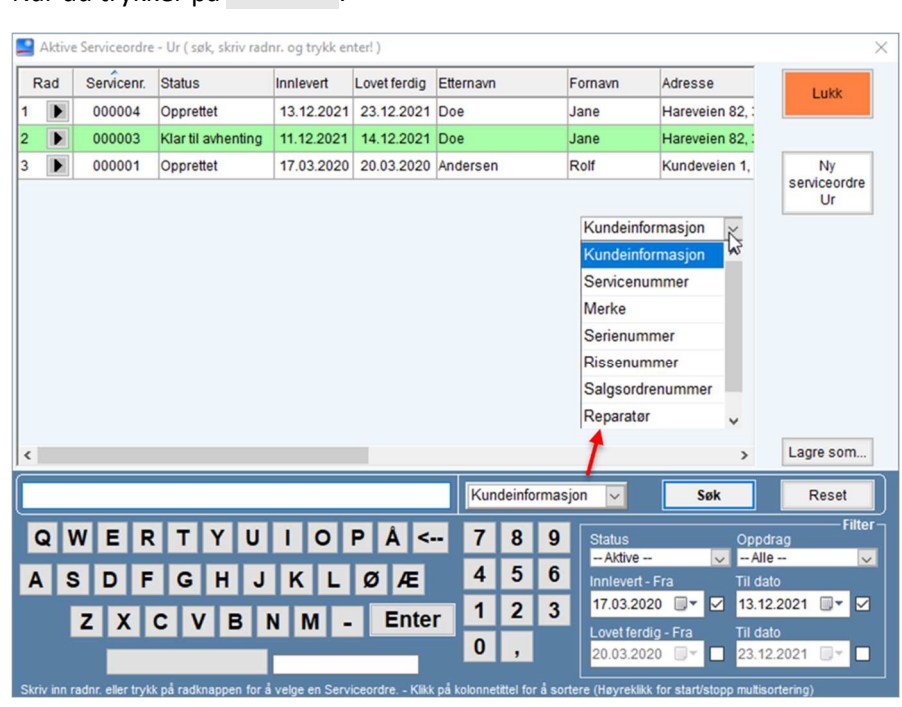

Det vil åpne en liste over serviceordrene som du kan bla igjennom.

Grønne linjer er ordre klare for avhenting.

Hvis listen er veldig lang, kan man søke i serviceordre med ulike kriterier fra rullegardinen. Og bruke filter for å begrense søket.

Fra her kan du også lage en ny serviceordre ved å

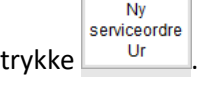

Om kunden ikke er

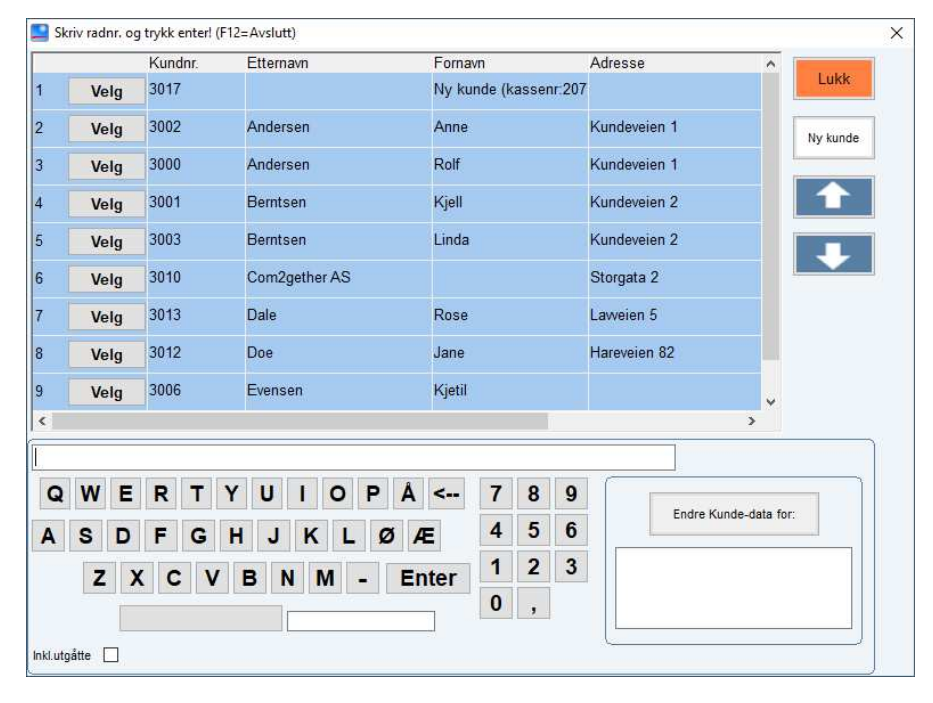

registrert i HIP trykker  $du$  Ny kunde . Det vil åpne et nytt kundekort som du fyller ut på vanlig måte. Hvis kunden allerede er

registrert kan du søke opp navnet deres eller finne dem i listen og trykk Velg

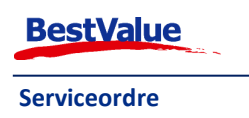

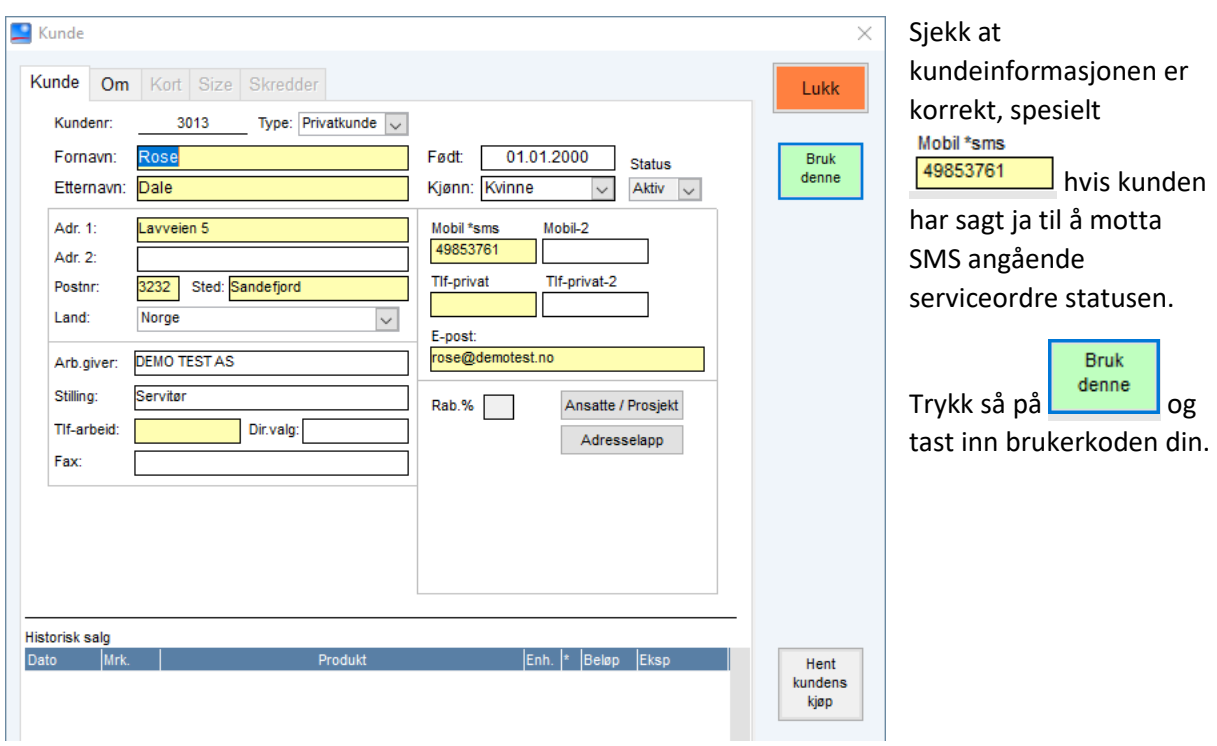

Hvis dette er første ordren kunden har vil ordre vinduet se slik ut:

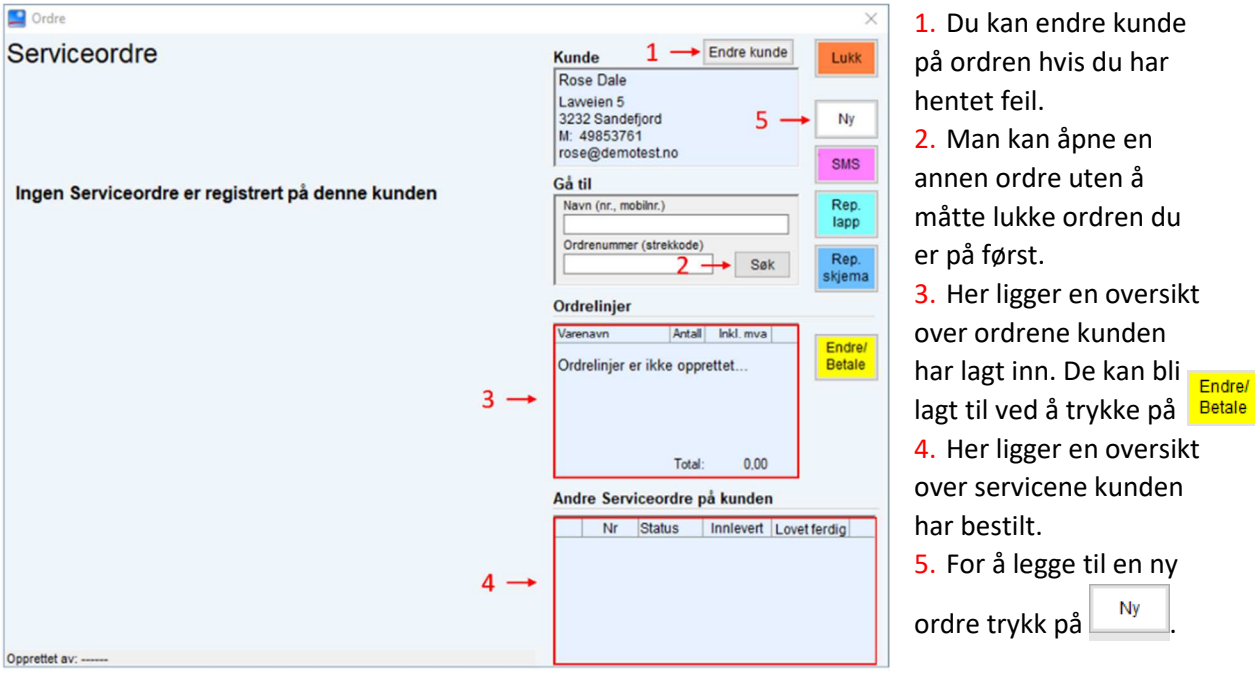

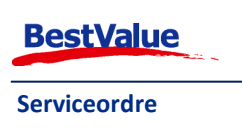

Her fyller du inn den relevante informasjonen til servicen, **Innlevert** og **Status** blir satt automatisk til dagens dato og "Opprettet" henholdsvis. De kan endres etter behov.

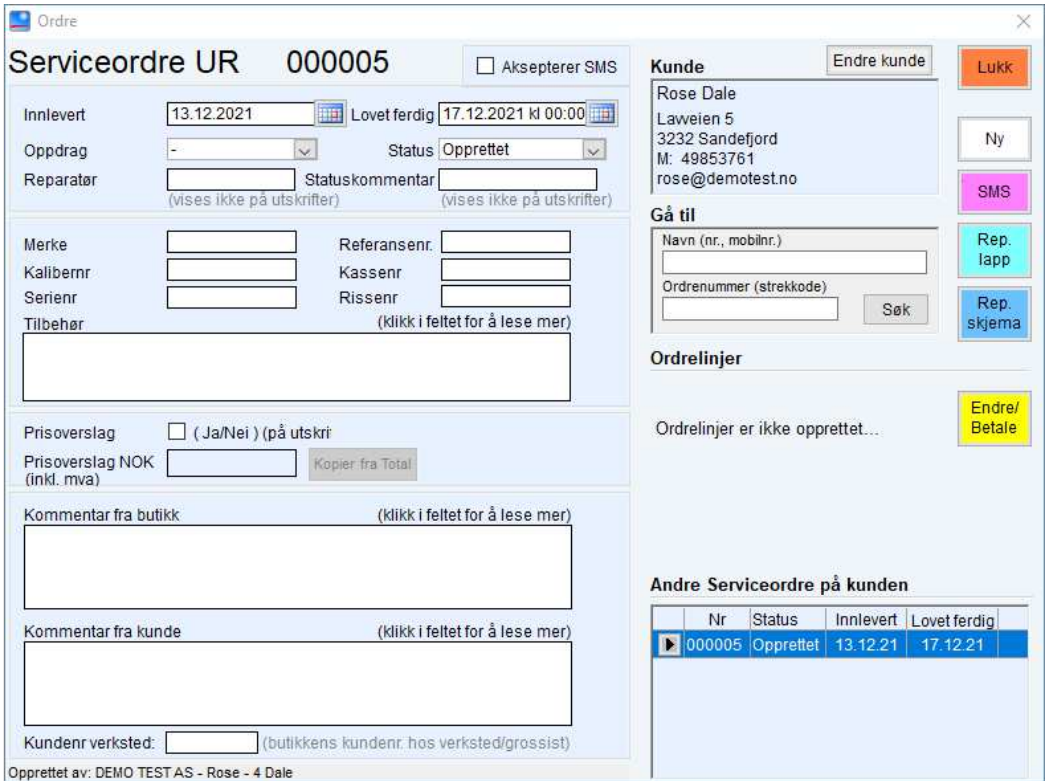

*Serviceordre GULL ser litt annerledes ut, men er i prinsippet det samme i funksjonalitet og bruksmåte:*

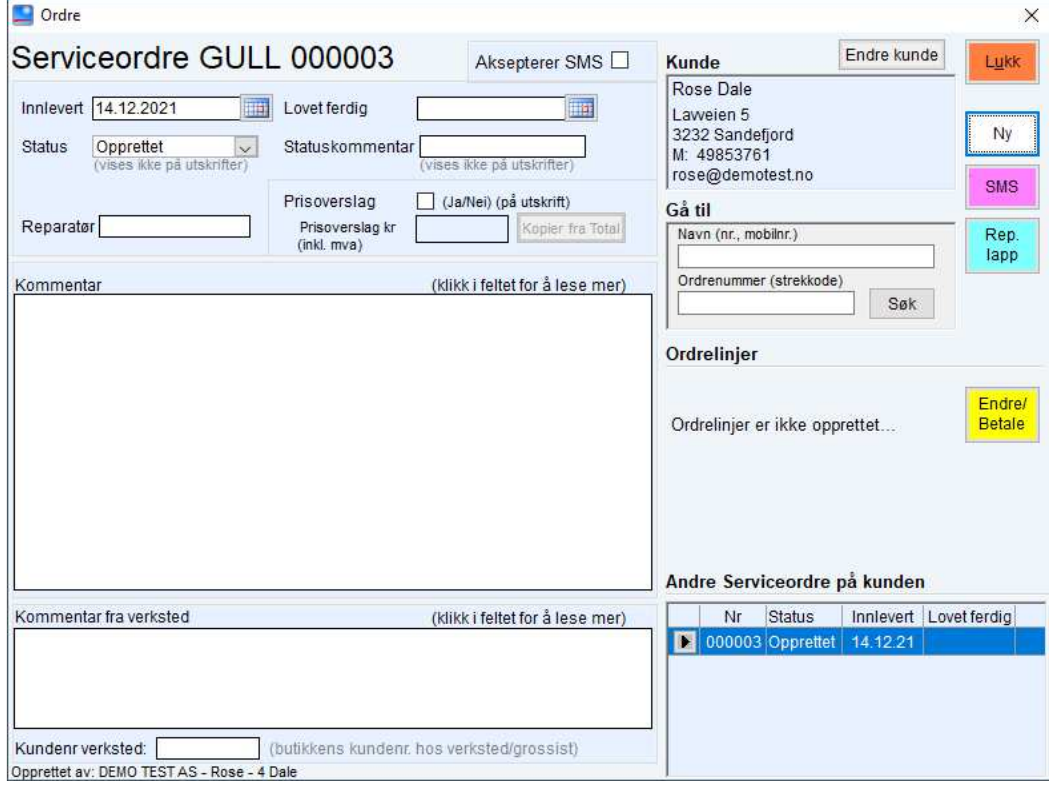

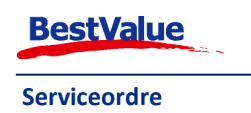

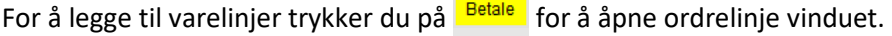

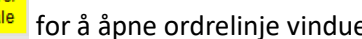

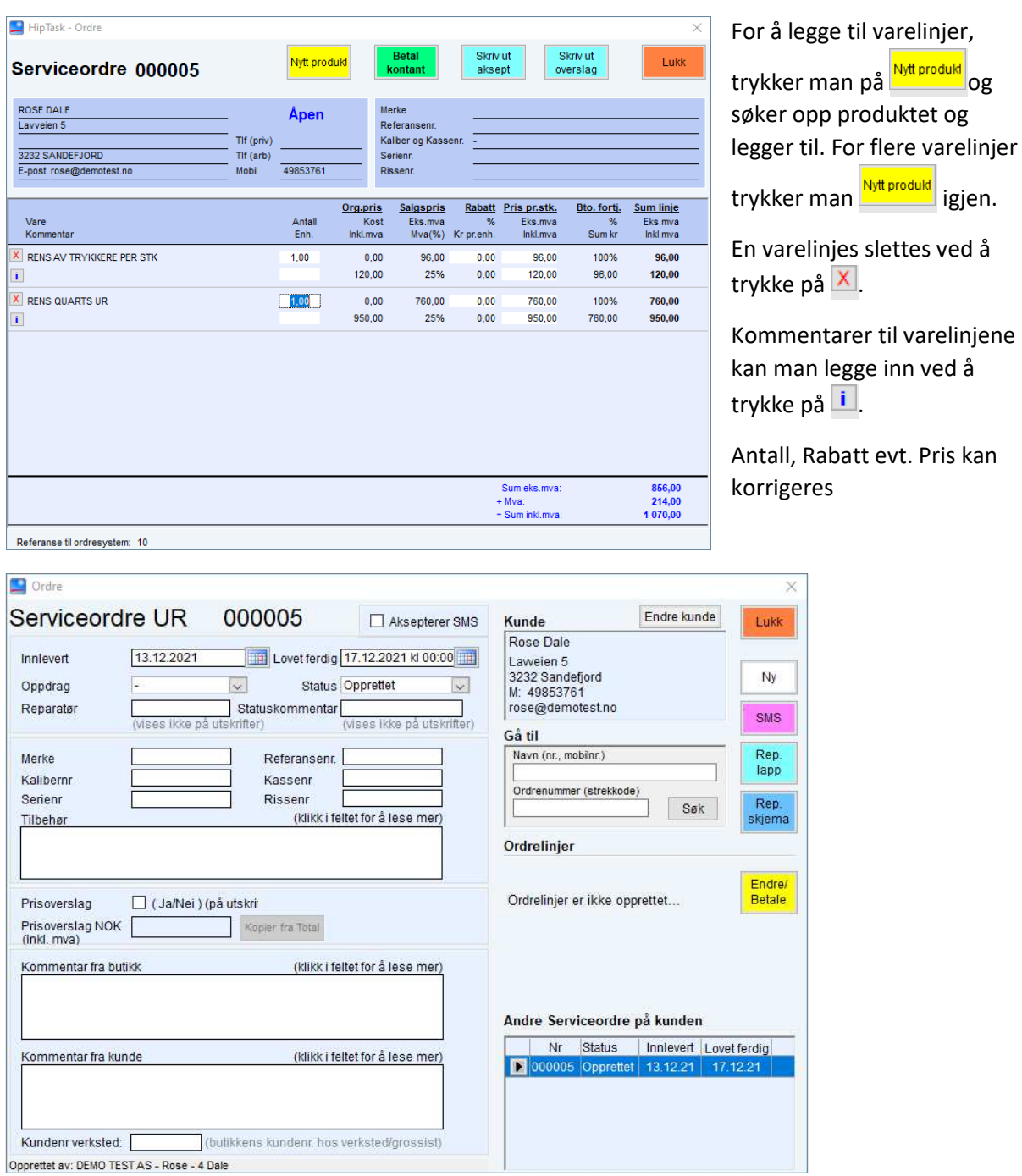

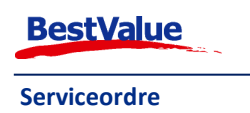

ved å

Fra serviceordre bildet kan vi skrive ut serviceordre ( Rep.<br>
Fra serviceordre ( ). Dette skriver ut 2 A4 ark, kopien skal gå til kunden og originalen skal du beholde.

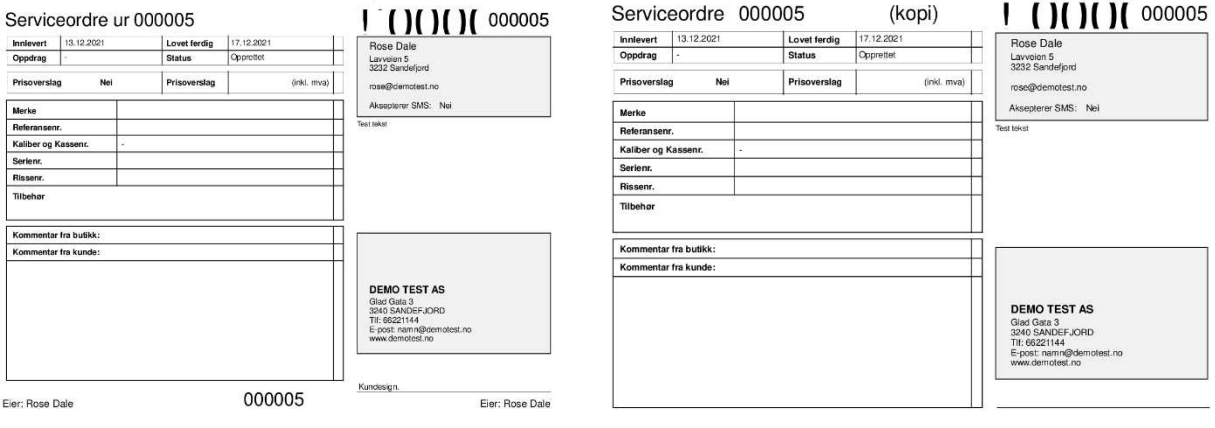

Vi kan også skrive ut en følgeseddel (Skjema). Dette skjemaet er tenk benyttet av den som utfører reparasjonen/service for å komme med tilbakemelding på hva som er gjort og hvor mye det har kostet. Serviceordre med reparasjonsrapport kan da følge klokken istedenfor følgeseddel.

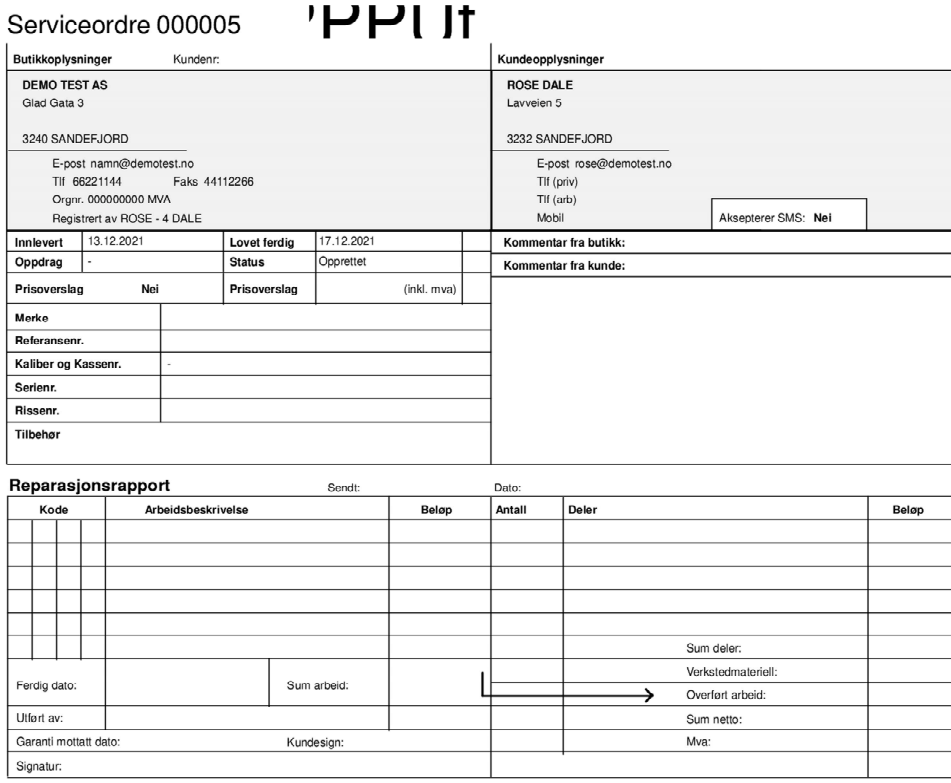

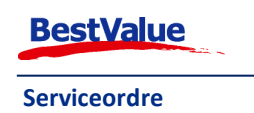

#### Sende SMS til kunder

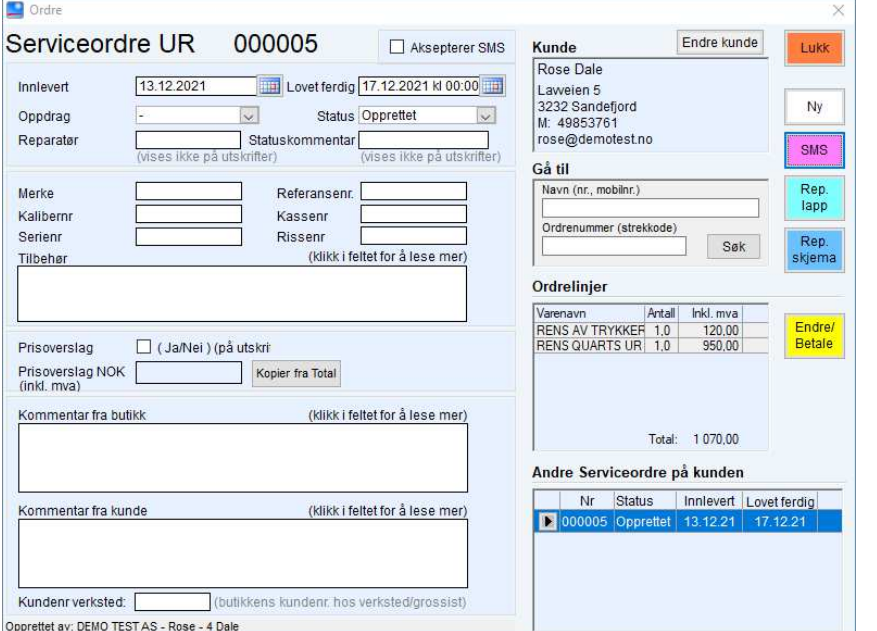

Du kan sende påminnelser, og oppdateringer av prosessen via SMS til kunde hvis de har sagt ja til dette.

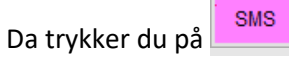

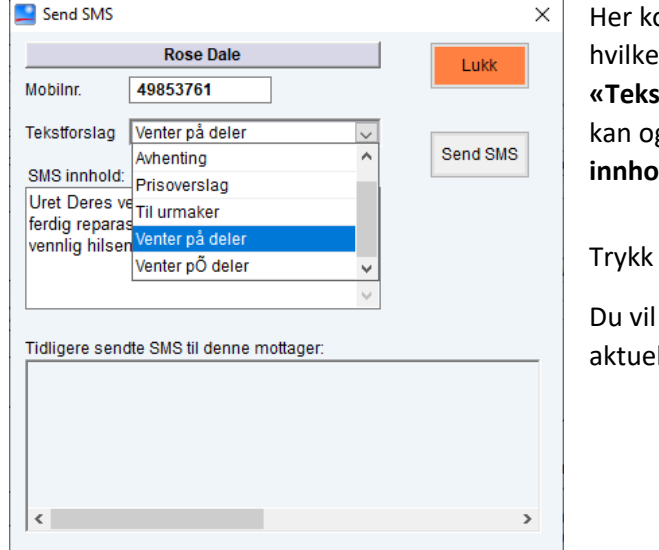

ommer det opp en boks hvor du kan velge n type SMS du skal sende ut fra rullgardinen **«Tekstforslag»**. Disse lagde vi tidligere på side 3. Du kan også skrive din egen melding rett inn i **«SMS innhold»**.

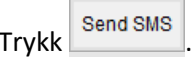

få en liste med tidligere sendte SMS til Ille kunde i bunnen av dette bilde.

Hvis du får følgende feilmelding har kunden enten sagt at de ikke vil motta SMS eller det er en feil med SMS oppsettet.

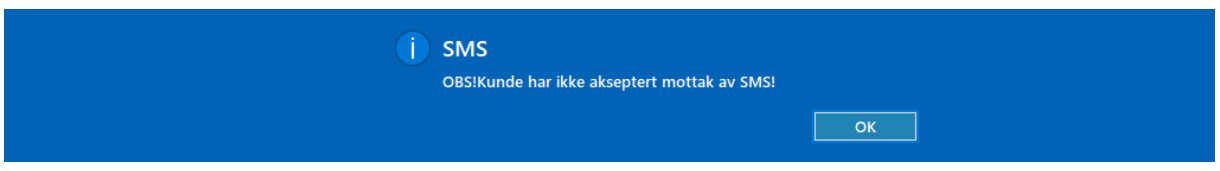

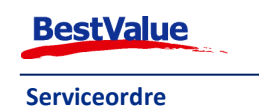

## Avhenting og betaling

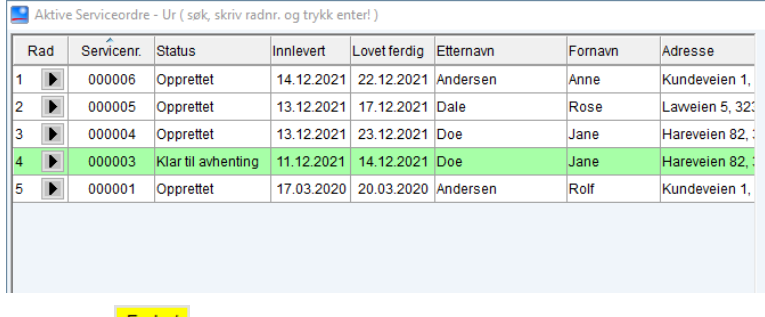

I ordrelista velger trykker vi på **I** ved linje 4. Den er klar til avhenting og blir fremhevet med den grønne fargen.

Tast inn brukerkoden.

# Trykk på  $\frac{End_{rel}}{Beta_{rel}}$  i ordre vinduet.

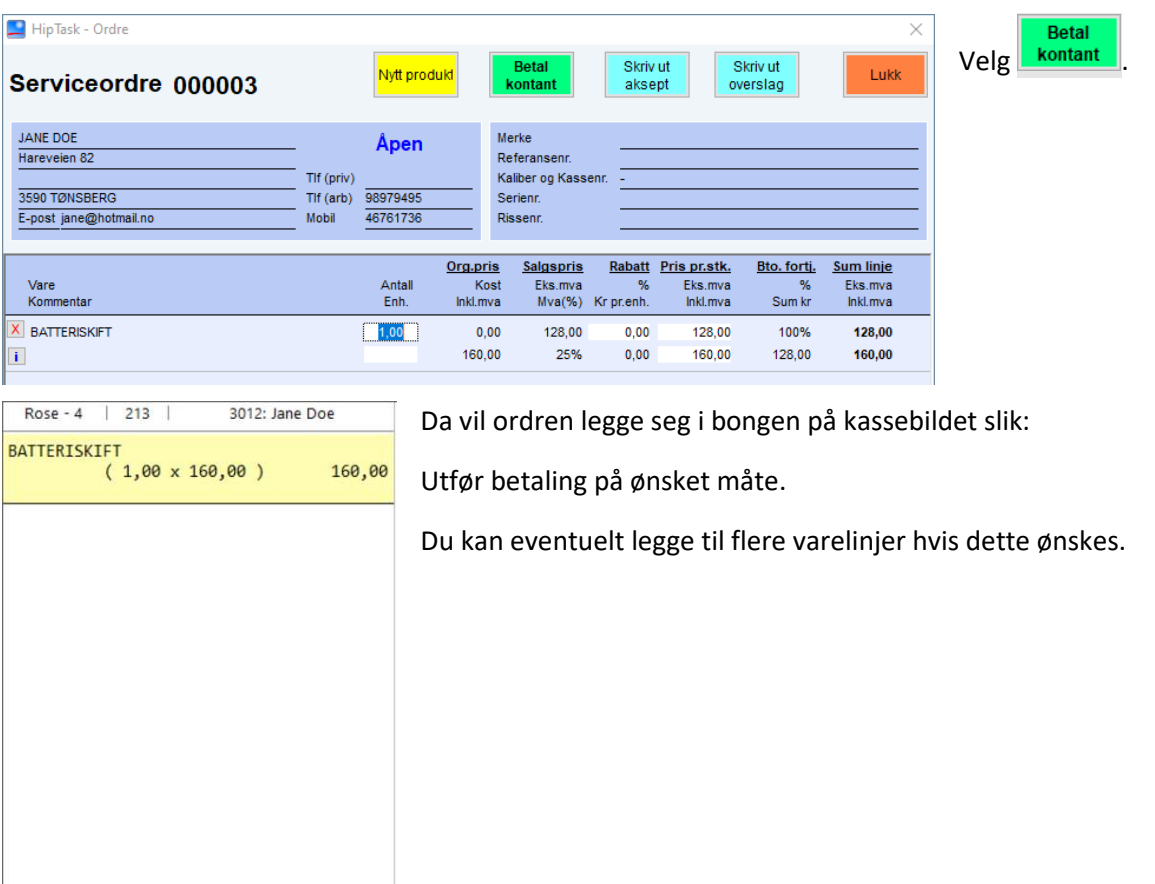

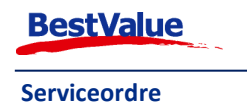